- If you are an employee of a municipality, see *[Section 1: Local Government Employee Registration](#page-0-0)*.
- If you submit Powell Bill information *on behalf* of a Local Government (as a consultant, accountant, engineer, etc.), see *Section 2: Individual Registration [for Non-Government Employees](#page-2-0)*.

### <span id="page-0-0"></span>**Section 1: Local Government Employee Registration**

*If you have an existing NCID, skip to [Step 3](#page-0-1)*.

### **1. Determine NCID Delegated Administrator for your municipality.**

*Local Government Employee NCIDs are established by NCID Delegated Administrators.*

- a. Open the *[NCID Local Government Employee](https://accessproxy.myncid.nc.gov/LocalGovernmentEmployee.html)* webpage.
- b. Select *North Carolina County DA List*.
- c. Select your *County*.
- d. Locate your *Municipality*.
- e. Determine your Delegated Administrator.

*If you need to update or add a Delegated Administrator, refer to: [NCID Updating the Delegated](https://it.nc.gov/support/ncid/ncid-delegated-administrators/updating-web-directory)  [Administrators Web Directory](https://it.nc.gov/support/ncid/ncid-delegated-administrators/updating-web-directory)*.

*If you do not have access to NCID and need to update the Delegated Administrator for your municipality, please call the NCDIT Help desk at 919-754-6000 and ask them to submit a priority ticket to have your Delegated Administrator information updated.*

### <span id="page-0-2"></span>**2. Contact your Delegated Administrator to request an NCID.**

- Follow any instructions received by your NCID Administrator.
- Continue with Step 3 when your account is established.

### <span id="page-0-1"></span>**3. Log onto NCID: [https://ncid.nc.gov.](https://ncid.nc.gov/)**

- If prompted, follow the steps to change your password.
- If your **Account is disabled**, contact you NCID Delegated Administrator to have it reactivated.
	- **-** To determine your Administrator, refer to [Step 1.](#page-0-2)
	- **-** When your NCID is reactivated, reattempt logon.
- If your account is **Locked** or you **cannot remember your password**, click on the appropriate self-service links.

**Questions about NCID?** 

**<https://it.nc.gov/support/ncid>**

**or call NCDIT: 919-754-6000**

#### **Unable to log onto NCID?**

**<https://ncid.nc.gov/ncidhelp>**

**of call NCDIT: 919-754-6000**

Collect information from within NCID:

- a. Click your name at the top right corner of the screen.
- b. From the drop down, select *My Profile*.
- c. Please make note your account information:
	- Full Name exactly as it appears on screen, *Example: Albert E Smith*
	- Email address exactly as it appears on screen, *Example: alsmith@nc.com*

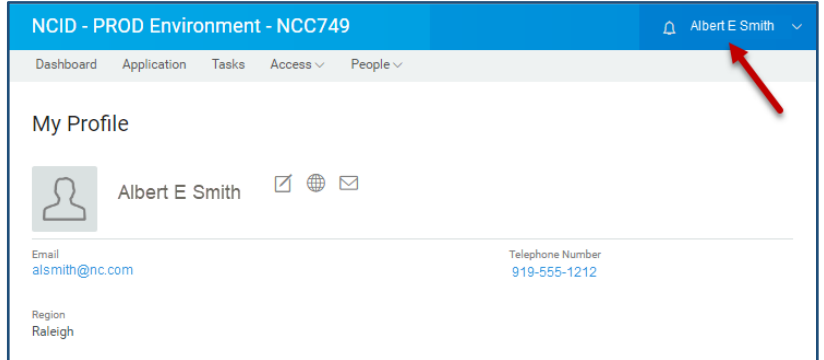

#### **4. Complete the Powell Bill Access Authorization Form**

Please see page 5 of this document for the PB Access Authorization Form.

- Fill in all the blanks.
- Enter NCID username, Name and Email address exactly as it appears on NCID.
	- **-** *Failure to do so will result in the inability to process your EBS/PBRS Access Request.*
- Enter Name and Email address exactly as it appears on the NCID.
- Obtain authorizing signatures.
- Email completed form to *[NCDOT\\_PowellBill@ncdot.gov](mailto:NCDOT_PowellBill@ncdot.gov)*.

### <span id="page-2-0"></span>**Section 2: Individual Registration for Non-Government Employees**

*If you have an existing myNCID, skip to Step 2.*

- **1. Register for an myNCID:** *[https://myncid.nc.gov](https://myncid.nc.gov/)***.**
	- Select *Register Now*.

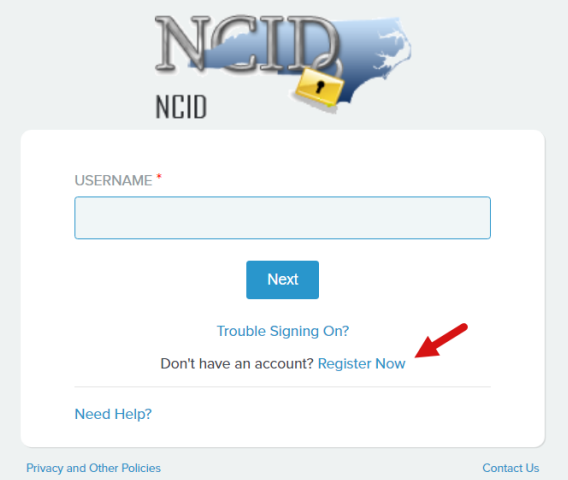

- Select *Individual*
	- **-** Business accounts cannot be used by EBS.
- Complete *Register User* form.
- Write down your:
	- myNCID exactly as it appears on screen.
	- Full Name exactly as it appears on screen.
	- Your Email address exactly as it appears on screen.

### **MYNCIDs** *must* **be user specific**

- $\checkmark$  Do not create an account on behalf of your organization or someone else.
- ✓ Enter *your* First, Middle and Last Name.
- Create *only one* myNCID Account.
- myNCIDs can be linked to multiple municipalities/businesses/organizations in EBS.
- $\checkmark$  myNCIDs should not be shared. If a myNCID is shared by multiple users, the associated EBS account will be *deactivated*.

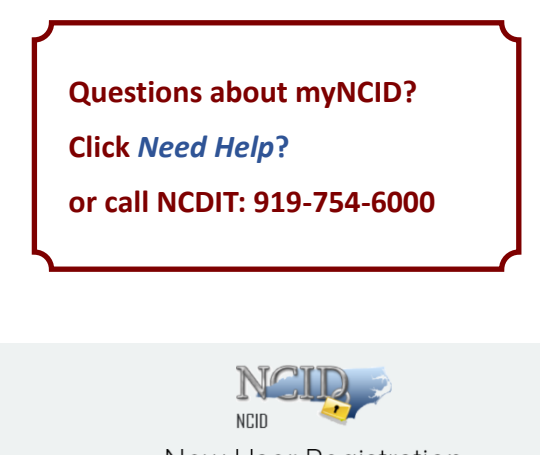

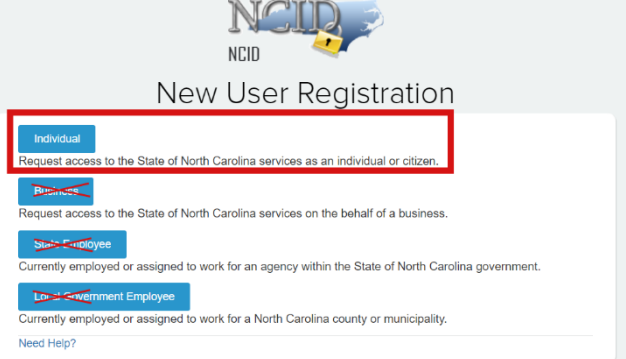

### **2. Complete the Powell Bill Access Authorization Form**

Please see page 5 of this document for the Powell Bill Access Authorization form.

- Fill in all the blanks.
- Enter myNCID, Name and Email address **exactly** as it appears on myNCID.
	- **-** *Failure to do so will result in the inability to process your EBS/PBRS Access Request.*
- Obtain authorizing signatures.
- Email completed form to *[NCDOT\\_PowellBill@ncdot.gov](mailto:NCDOT_PowellBill@ncdot.gov)*.

## Powell Bill Reporting System (PBRS) Access Authorization

The Powell Bill reporting system (PBRS) is used to complete a variety of work such as submitting the Certified Statement (CS), Street Listing , digital map, the Expenditure Report (ER), and Fiscal Data Report (FDR). Access is set up on an individual basis.

#### **To be granted access to the PBRS, you must first have an active NCID account. A separate NCID is required for each individual user and sharing an account is prohibited. The information entered below must match the information from your NCID account exactly.**

If you already have a current NCID account or once your NCID account has been set up, your completed access form should be emailed to the Powell Bill (PB) Unit at [NCDOT\\_PowellBill@ncdot.gov](mailto:NCDOT_PowellBill@ncdot.gov) for processing. *Please ensure that you fill in all of the blanks below, if field is not applicable, please enter N/A.*

#### **Section 1 – User Information (as it appears on NCID)**

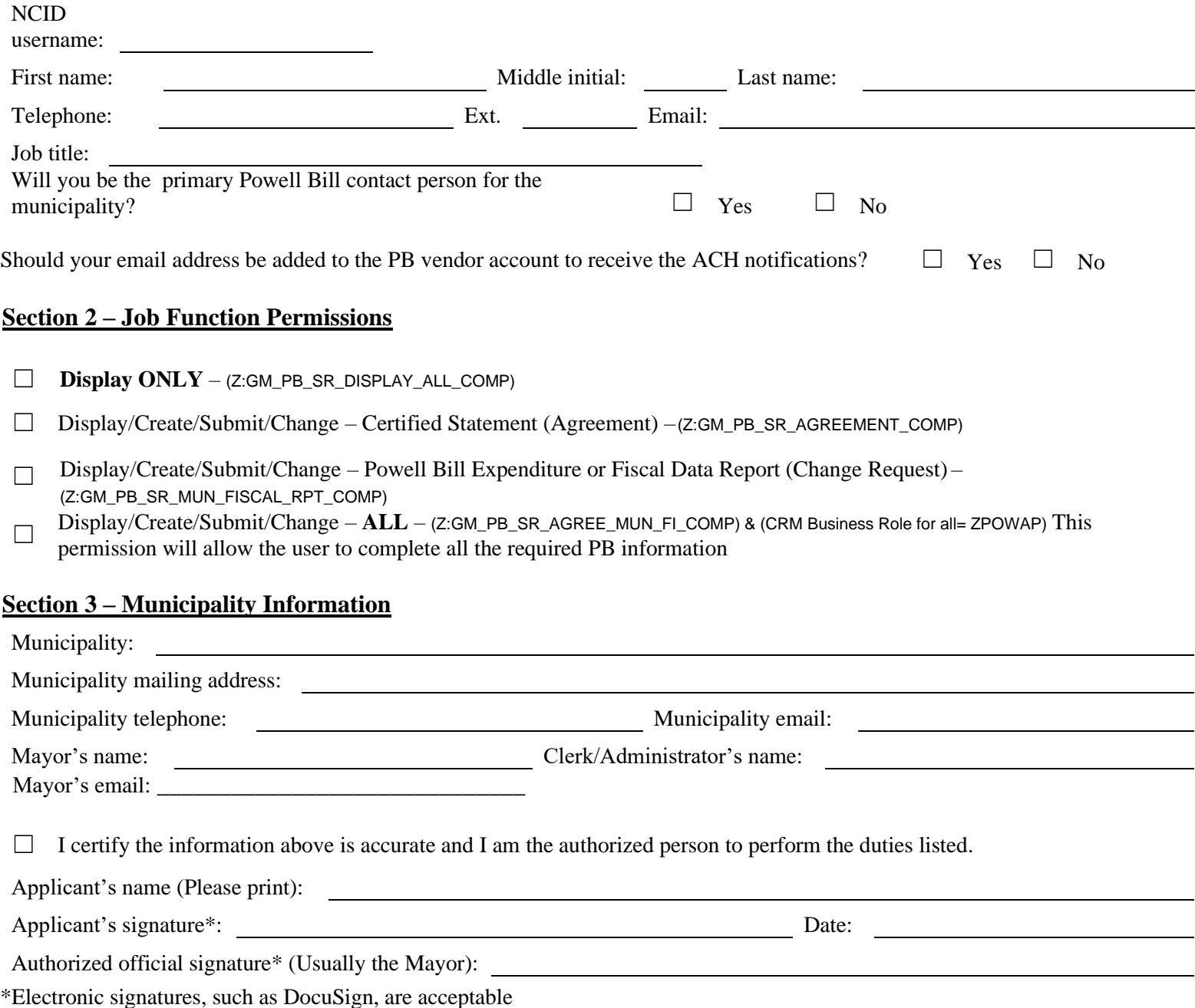